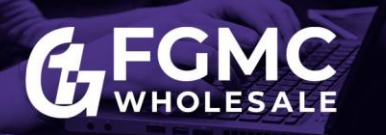

## **Appraisal Portal**

This job aid walks through how to order an appraisal through FGMC's Appraisal Portal. If you have any questions, please contact Brokersupport@fgmc.com. Please ensure you have registered an account registered with FGMC, prior to ordering an approval in the portal. Refer to the [Appraisal Portal:](https://fgmc.com/wp-content/uploads/2020/05/WHS.AccountCreationSetup.ApraisalPortal.JA_.050420.pdf) Account [Creation & Setup.](https://fgmc.com/wp-content/uploads/2020/05/WHS.AccountCreationSetup.ApraisalPortal.JA_.050420.pdf)

*Note: The Appraisal Portal works best in the Google Chrome internet browser.* 

## **Order a New Appraisal**

- 1. Log into [FGMC's Appraisal Portal.](https://firstguarantymortgagecorporation.vmpclient.com/SignIn.aspx)
- 2. Enter your **Username** and **Password** and click **Sign In.**

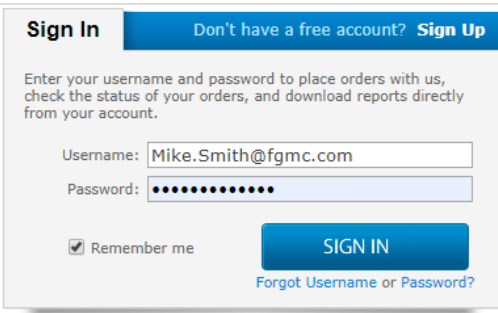

*Note: If you have Mercury credentials with another lender, these will not work in FGMC's Appraisal Portal. Refer to the Appraisal Portal: Account Creation & Setup Job Aid to register a new account with FGMC.*

3. Click **New Order** located on the toolbar in the upper-left corner to start a new order.

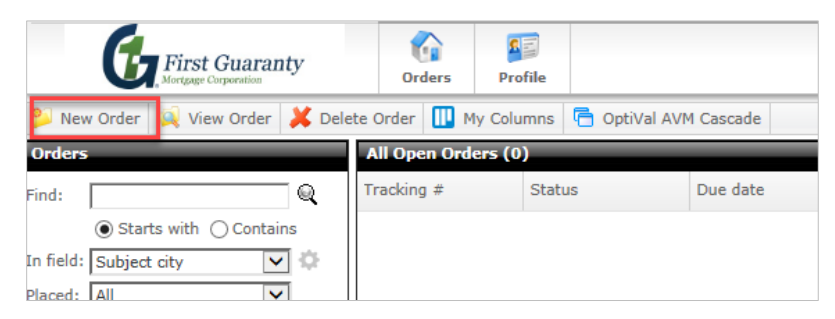

- 4. Select **Wholesale** from the Client Group drop-down.
- 5. Select the **Intent to Proceed Received Date**.
- 6. Select the **Client Group** from the drop-down.

*Note: [Click here](https://fgmc.com/wp-content/uploads/2020/02/AMC-Panel-Wholesale.pdf) to view a list of approved AMCs for FGMC's Wholesale Channel.*

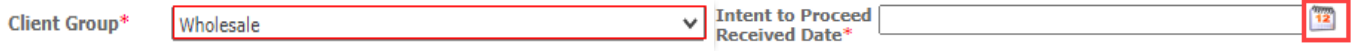

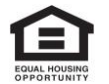

This information intended solely for mortgage professionals and should not be distributed or provided to consumers or the gen eral public. All information stated is subject to change without notice. NMLS ID 2917 (www.nmlsconsumeraccess.org)

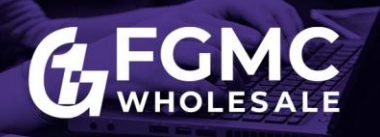

*7.* Complete out the appraisal order information.

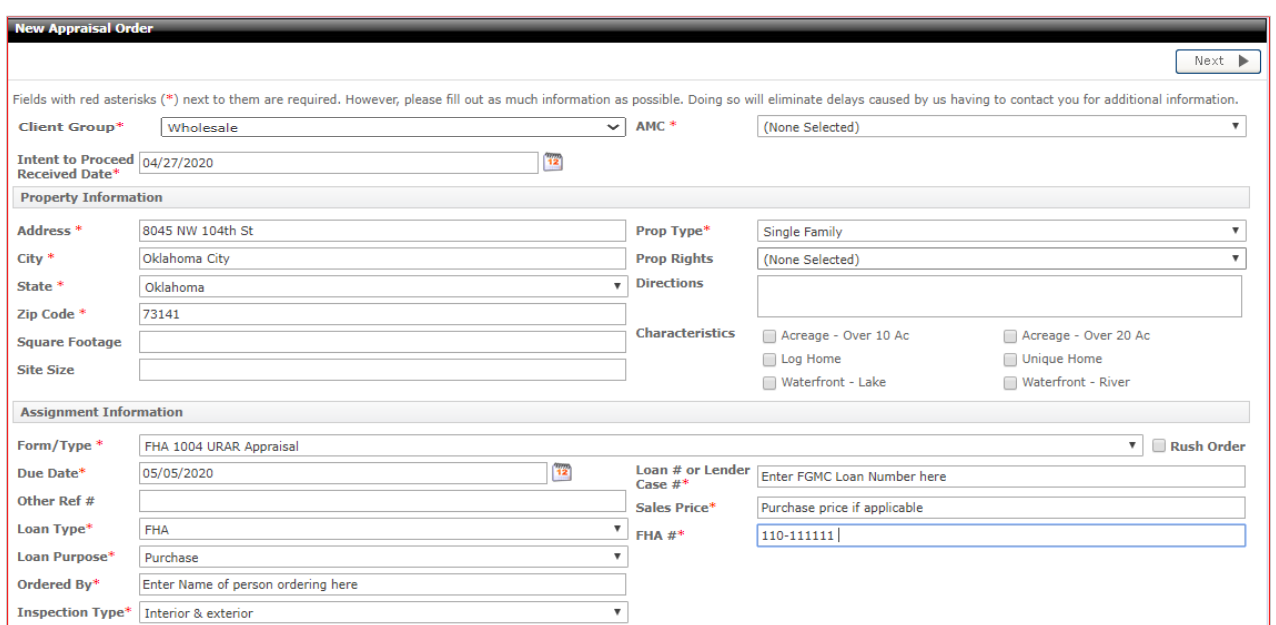

*Note: Fields marked with a red asterisk (\*) are required.*

- 8. Enter the **Contact and Access Information** for the order.
	- Enter the contacts' names
	- Select their preferred contact methods using the drop-down menus
	- Enter their contact information in the appropriate fields

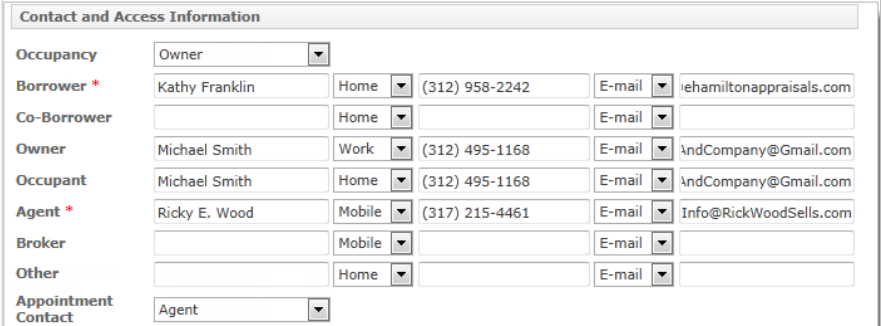

9. Enter any **Additional Notification Recipients** located at the bottom of the Contact and Access Information section. Use this section if you need to send notifications to anyone that isn't covered in the order and contact information, enter their email address here. Separate multiple recipients using a semicolon (;).

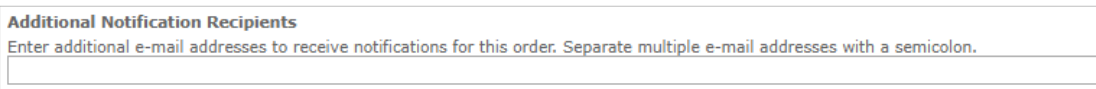

*Note: The registered user placing the order is already included in notifications and does not need to be added as an additional notification recipient.*

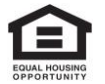

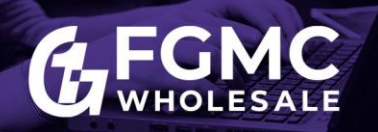

10. Enter any Additional Comments or Instructions to Vendor in the **Additional Comments or Instructions to Vendor** field. If there is any additional information you need to convey to the vendor when placing the order that isn't covered by the other areas of the order form, enter that information here.

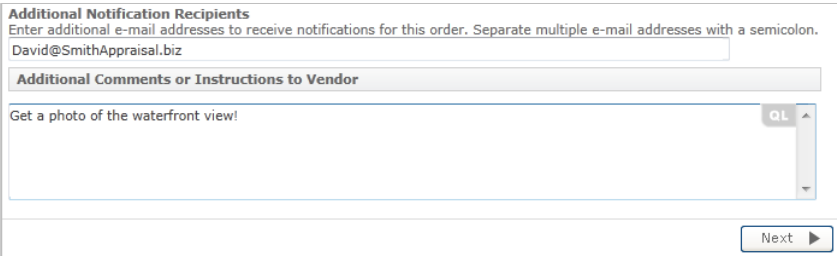

11. Click **Next***. (The order confirmation screen appears).*

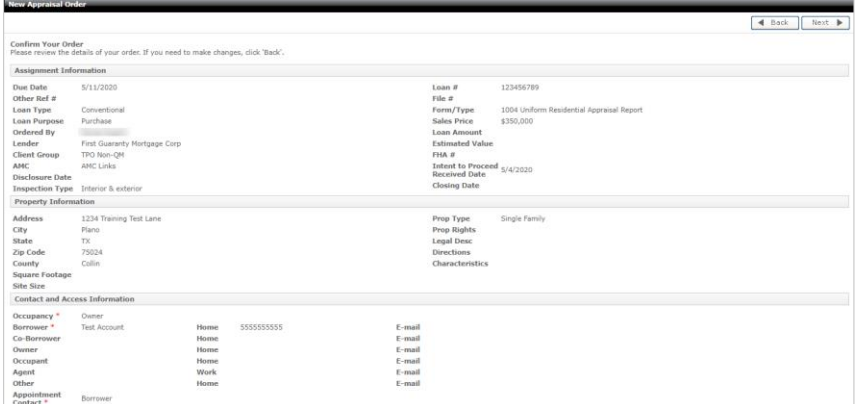

*12.* Review the information and scroll to the bottom of the page to select the **Add credit card info** link. *The CC payment window appears.*

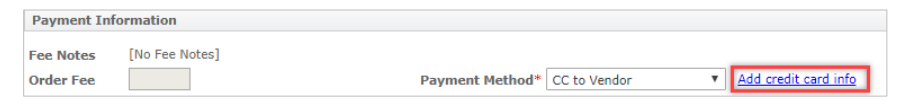

13. Enter the credit card information and select **Save**. *(You will return to the previous screen.)*

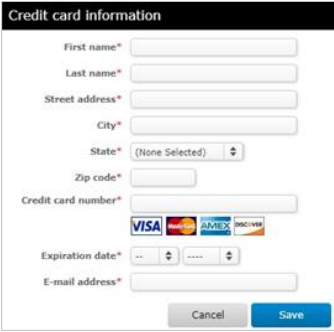

14. Scroll to the bottom -right corner and click the **Next** button.

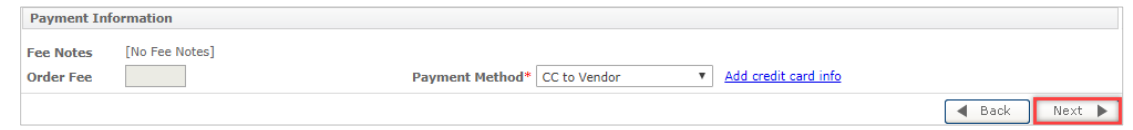

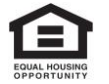

This information intended solely for mortgage professionals and should not be distributed or provided to consumers or the gen eral public. All information stated is subject to change without notice. NMLS ID 2917 (www.nmlsconsumeraccess.org)

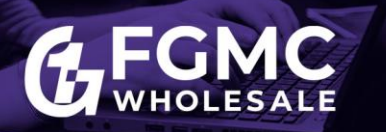

## **Attaching Documents:**

A dialog box appears, allowing you to attach documents to the order, if necessary.

1. Choose the **document type** from the drop-down list and click **Upload Documents.**

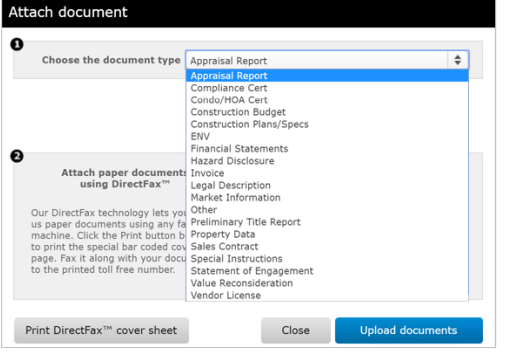

2. Choose the option to **Upload Documents** or **Print DirectFax™ cover sheet**.

*(Note: If you do not have any documents to upload, click Finished to continue to the next step.*

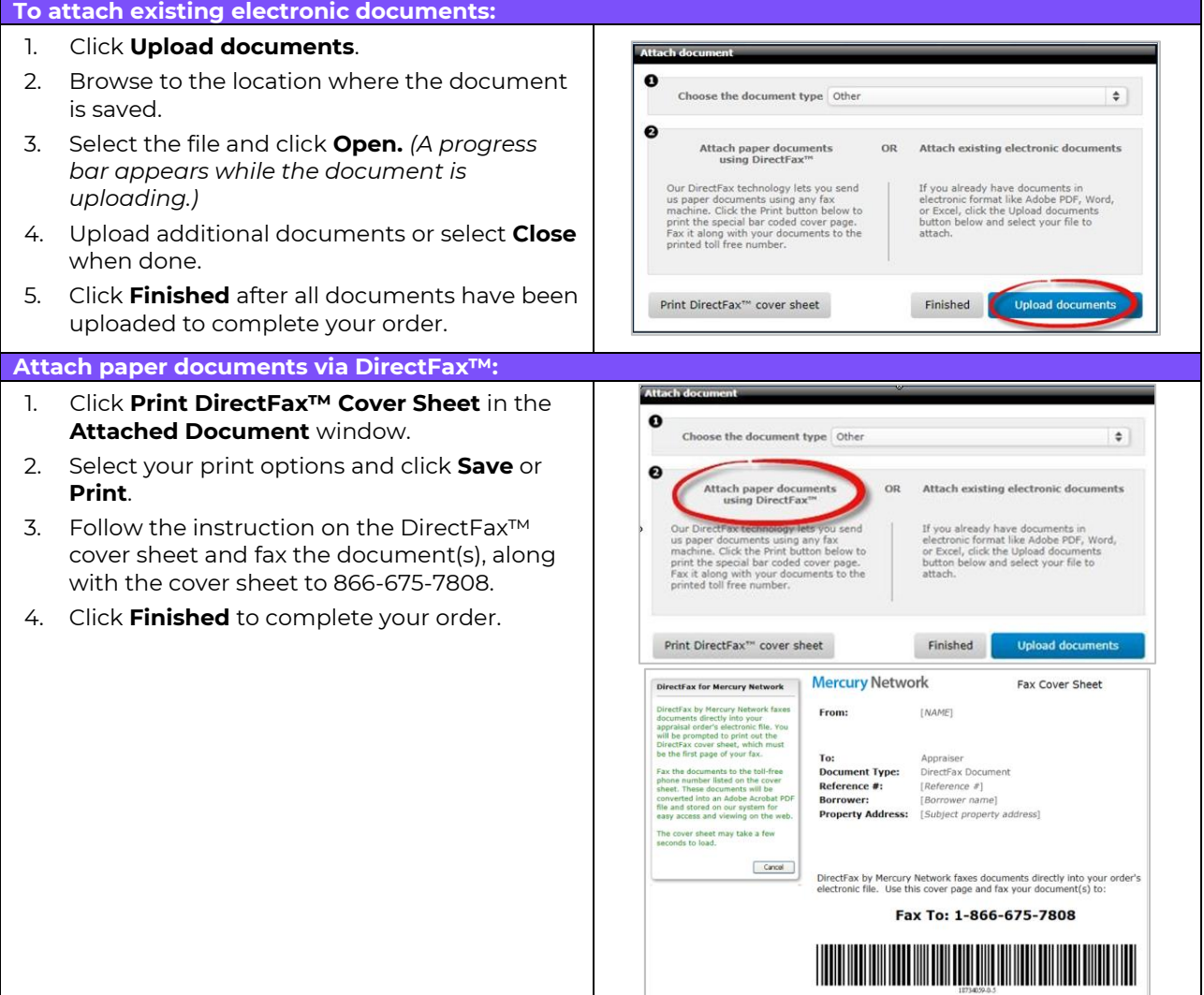

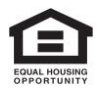

This information intended solely for mortgage professionals and should not be distributed or provided to consumers or the gen eral public. All information stated is subject to change without notice. NMLS ID 2917 (www.nmlsconsumeraccess.org)

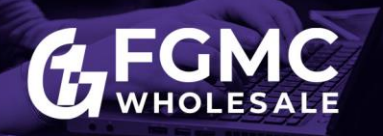

3. An Ordered Placed pop-up box will appear, indicating that your order has been completed. Click **OK** to return to the main Order page.

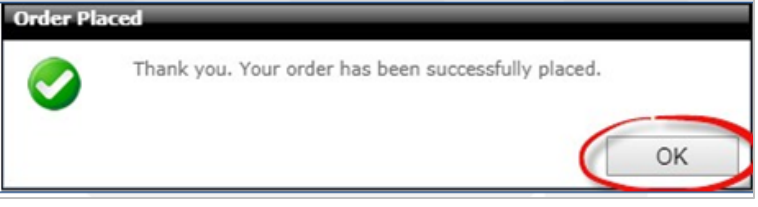

- 4. Once your document is attached to the order, it will appear in the Documents section of the order.
	- Click any document in the list to view the Document Details in the Details and Tools section below.
	- To open a document, select it from the list and click the Open icon the Details and Tools section below.
	- To remove the document, select if from the list and click the Delete icon in the Details and Tools section.

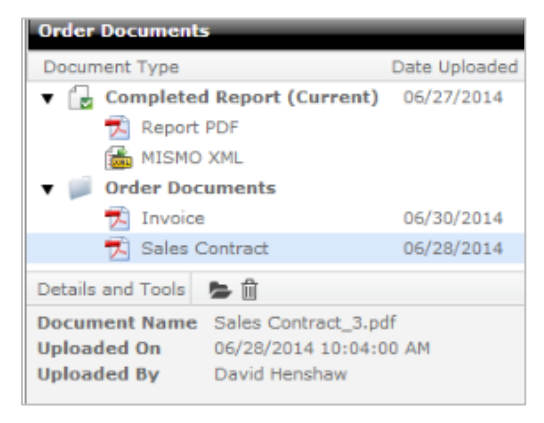

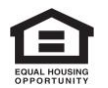